## **SENIOR TIMES Search Tips**

1. Visit our homepage: [www.orangecountync.gov/departments/aging](http://www.orangecountync.gov/departments/aging) for daily activity reports (updated daily) and a calendar of special events.

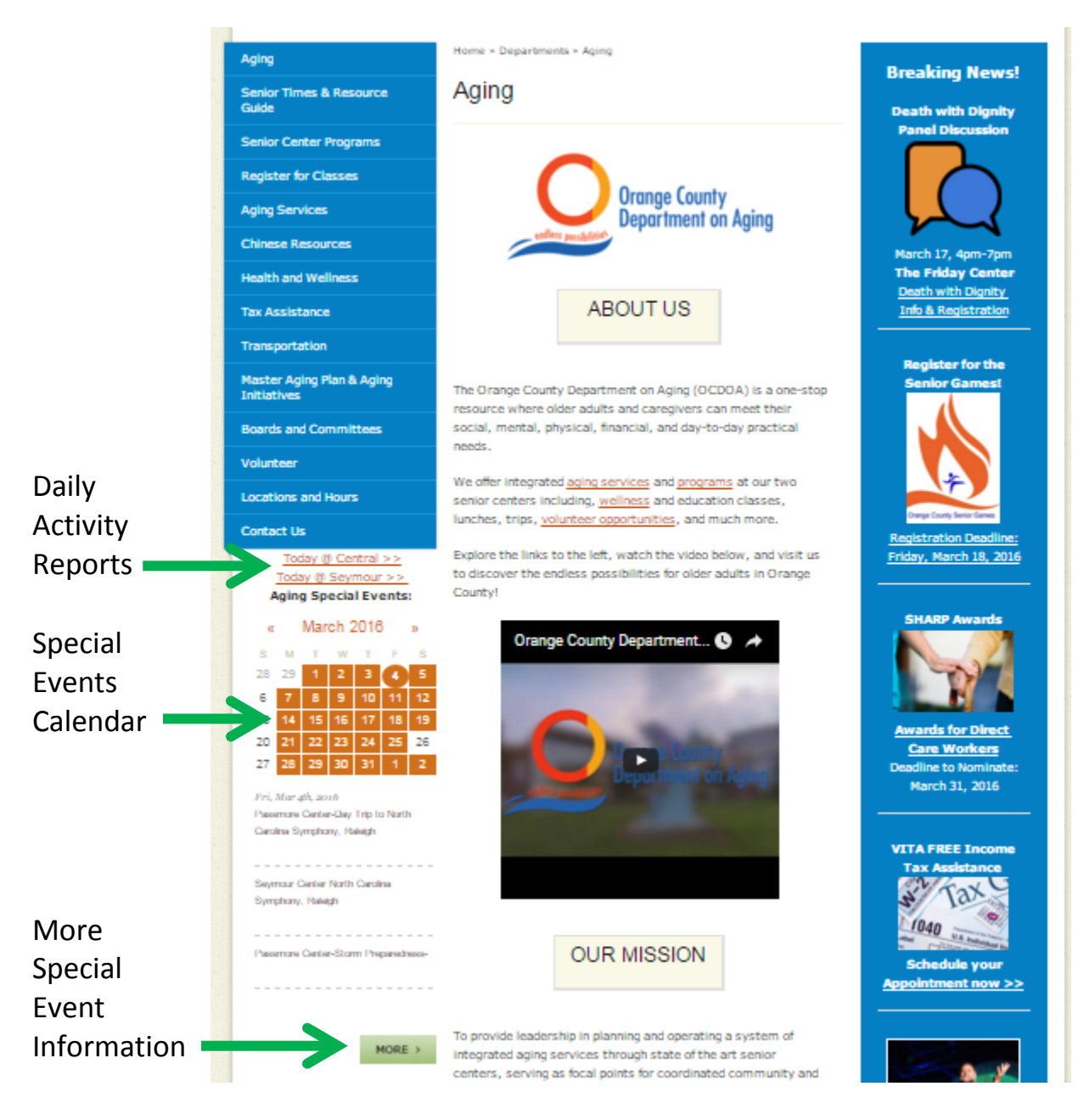

2. Select the "Senior Times & Resource Guide" tab from the blue menu on the left, or go directly to the *Senior Times* page: [http://www.orangecountync.gov/departments/aging/senior\\_times\\_and\\_re](http://www.orangecountync.gov/departments/aging/senior_times_and_resource_guide.php)

[source\\_guide.php](http://www.orangecountync.gov/departments/aging/senior_times_and_resource_guide.php)

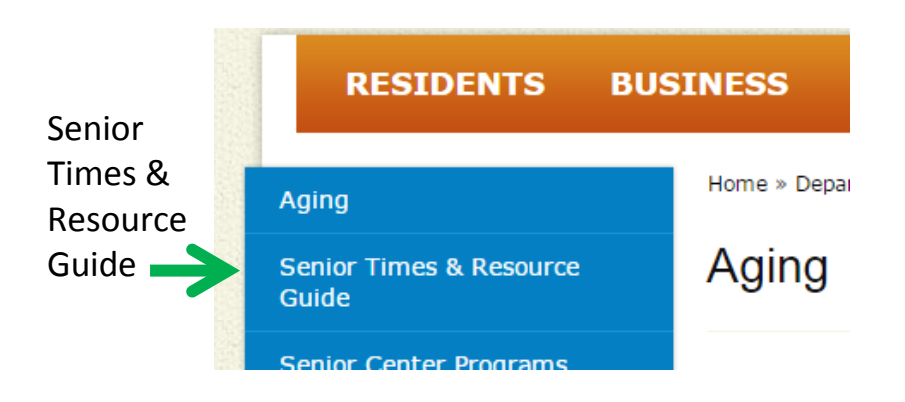

- 3. Click on the photo of the *Senior Times,* or the link that says "Click here for the … edition of the Senior Times."
- 4. SEARCH *Senior Times* Quick Tip: Hold down the "ctrl" and "f" keys on your computer to search the document. For mac computers, hold down the "command" and "f" keys.

A box will open in the top, right corner. Type in the KEY word(s) ex: program name, event or dates you want to search.

a. Example: if using Google Chrome as your internet browser, the search box will look like this:

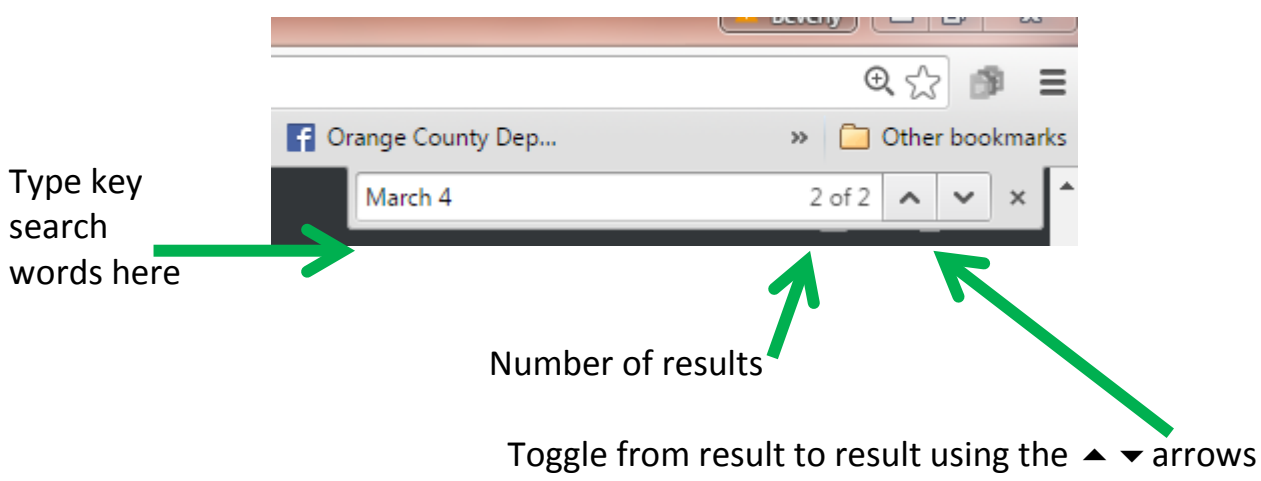

b. Example: If you use Internet Explorer as your browser, the search box looks like this:

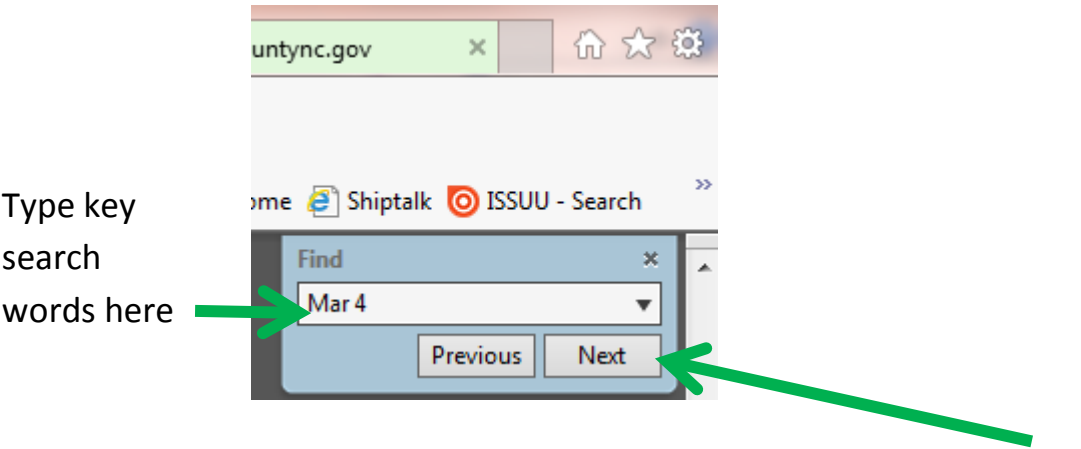

Toggle from result to result using the "Previous" and "Next" tabs

5. KEY words and SEARCH results: Note in the two examples above the key search words "March 4" and "Mar 4." Both yield different results (key words will be highlighted in blue):

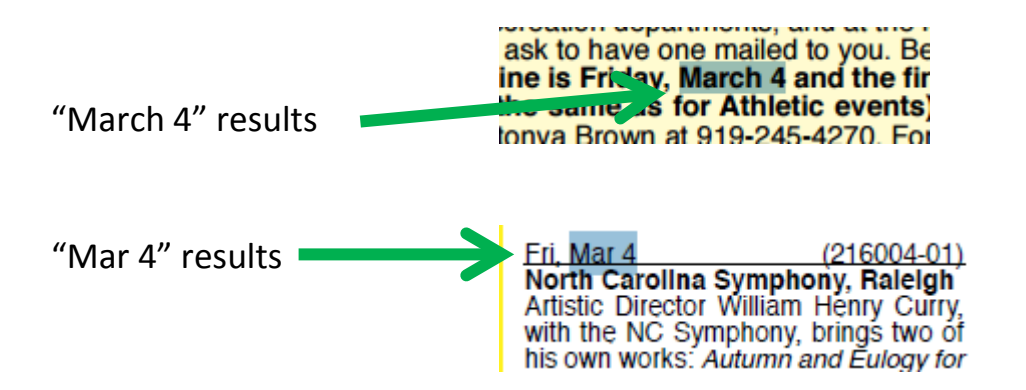

See one example of search using the word "Dance":

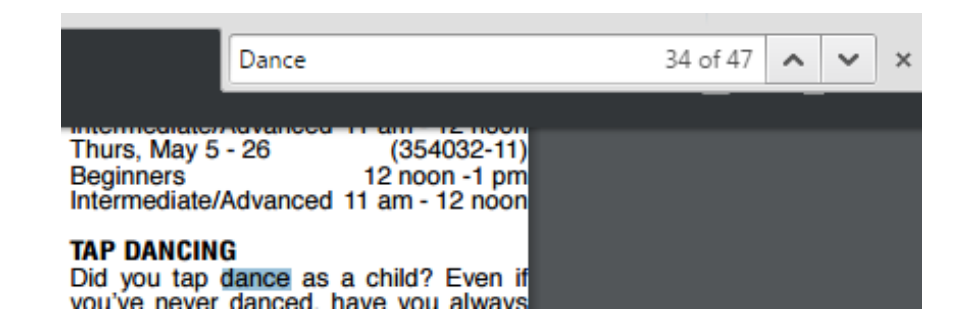

6. Additional SEARCH tip: Some browsers (i.e. Internet Explorer) allow you to right click on your mouse and choose "Show Navigation Pane Buttons" or hold down "Ctrl" and "h" to open navigation buttons, including a more indepth search tool (choose the binocular icon and type in the search field):

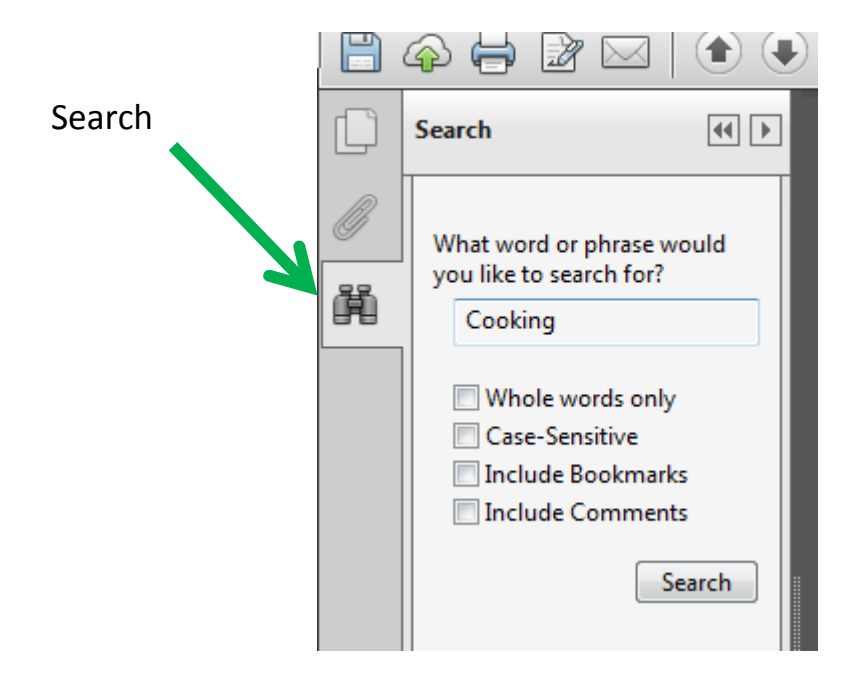

Results: a) hover over the file path for page number and/or click on the highlighted file path to go directly to the b) result

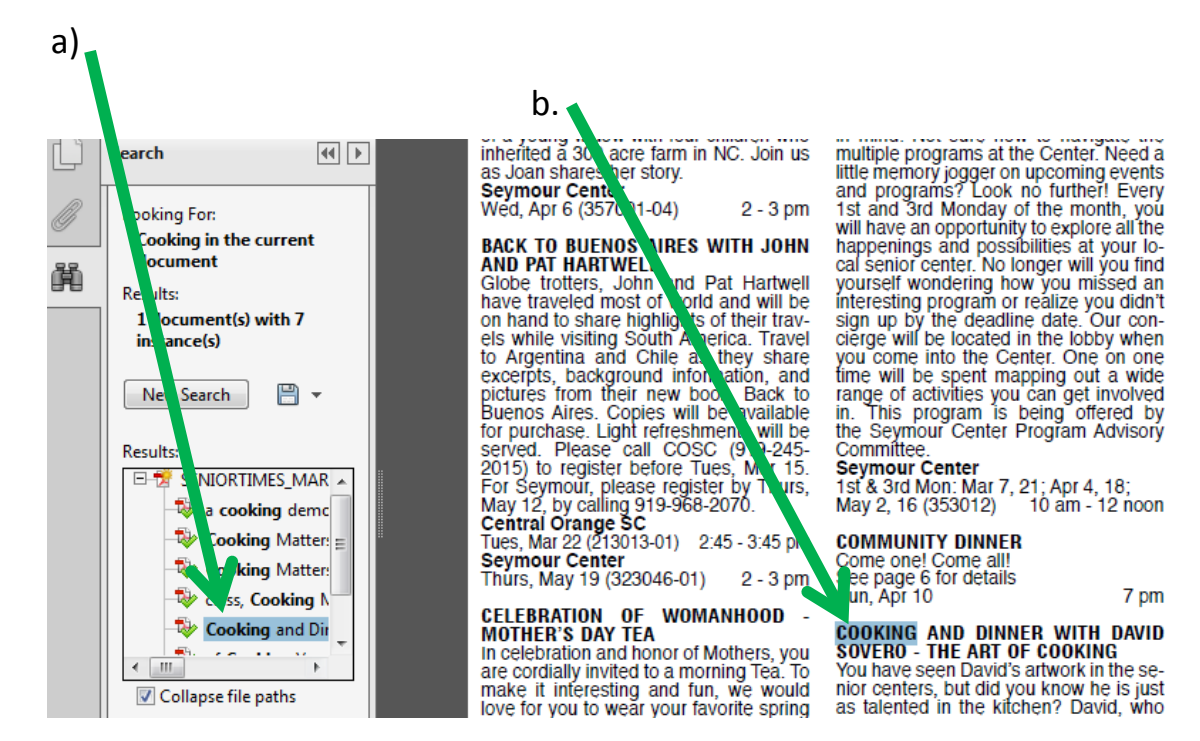